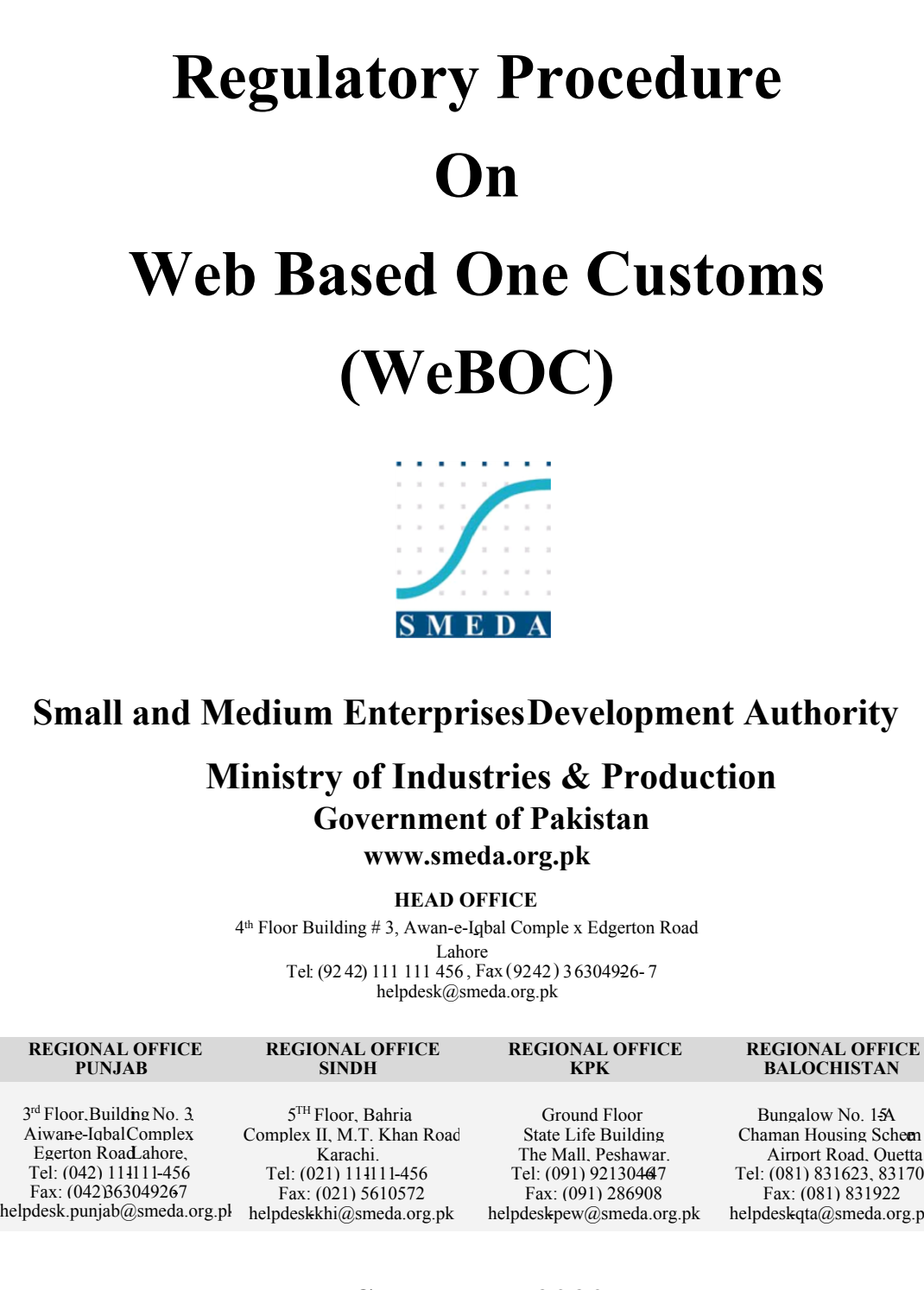

**BALOCHISTAN** Bungalow No. 15A Chaman Housing Schem Airport Road, Quetta.

Tel: (081) 831623, 831702 Fax: (081) 831922 helpdeskqta@smeda.org.pk

3 rd Floor, Building No. 3, Aiwane-IqbalComplex Egerton Road Lahore, Tel: (042) 111-111-456 Fax: (042)363049267

**September 2020**

 $\sqrt{\frac{1}{2}}$ 

## **Table of Contents**

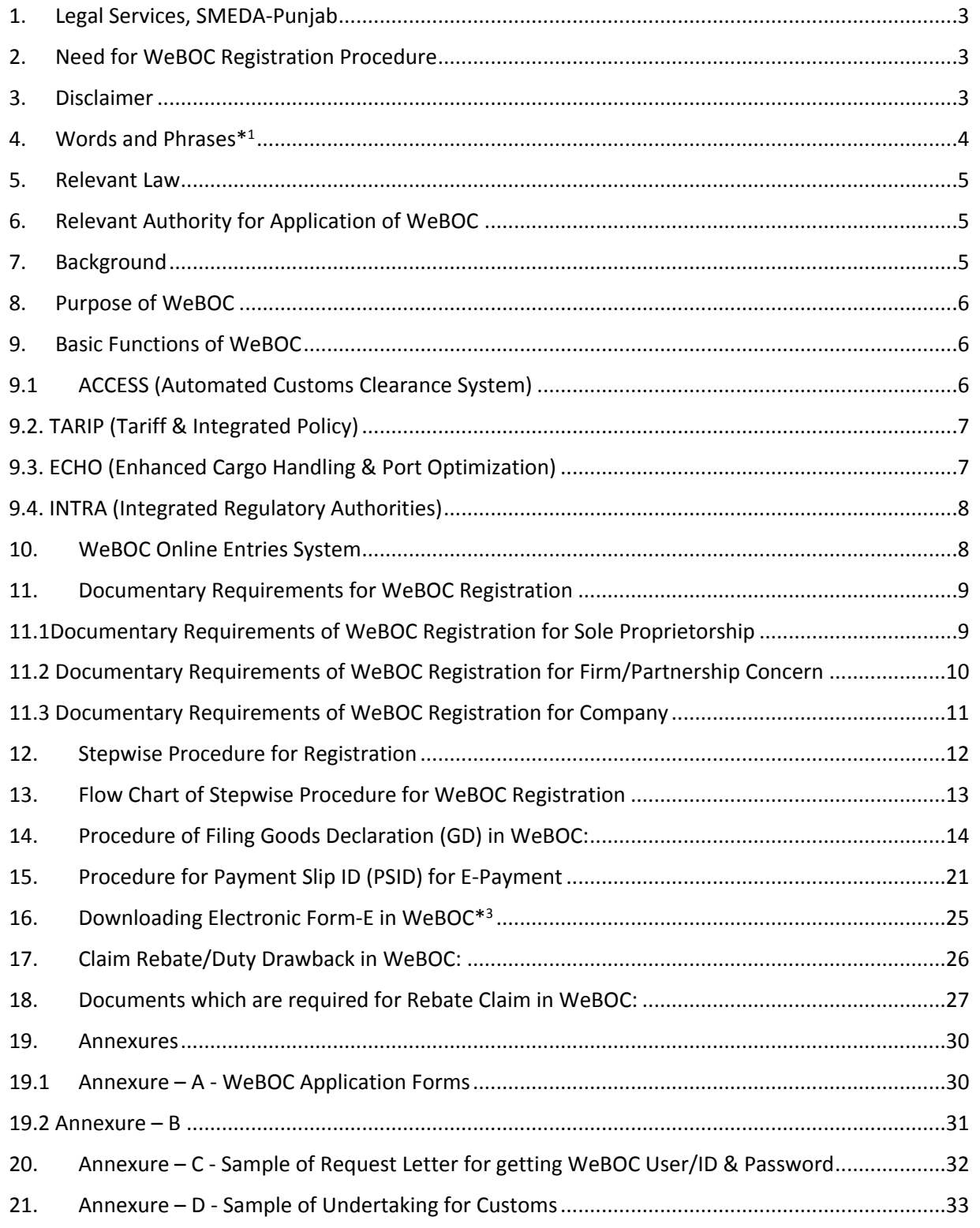

## <span id="page-2-0"></span>1. **Legal Services, SMEDA-Punjab**

The Legal Services (LS) is a part of Punjab office of the Small Medium Enterprises Development Authority (SMEDA) and plays a key role in providing an overall facilitation and support to the small and medium businesses. Information dissemination among the SMEs on the existing legal & regulatory environment and business to business and business to client contracting is of paramount importance and plays a pivotal role in their sustainable development.

## <span id="page-2-1"></span>2. **Need for WeBOC Registration Procedure**

WEBOC stands for Web Based One Customs. It is a web based system for filing Goods Declaration (GD) for import and export cargo, which can be used by both Importers, Exporters and their Customs Clearing Agents. At this point, WEBOC is the standard and mandatory platform for filing Goods declarations. Therefore, the previous filing of GD under 'offline / manual' methods, is no longer available.

## <span id="page-2-2"></span>3. **Disclaimer**

The information contained in this template is meant to facilitate the businesses in documenting transactions. However, SMEDA, accepts no responsibility and expressively disclaim any and all liabilities for any and all losses/shortfalls caused by or motivated by recommendations from the information contained within this document. Although SMEDA's ambition is to provide accurate and reliable information; yet, the document is not an alternative to expert legal advice and should ideally be used in conjunction with the same. Any person using this document and or benefiting from the information contained herein shall do so at his/her own risk and costs and be deemed to have accepted this disclaimer.

All information contained in this document may be freely used provided that relevant acknowledgement is accurately quoted with each usage.

## <span id="page-3-0"></span>4. **Words and Phrases\*<sup>1</sup>**

- AD Authorized Dealer
- ADV Advance payment
- APV Advance Payment Voucher
- ATL Active Taxpayer List
- BCA Bank Credit Advice
- CA Custom Agent
- CNIC Computerized National Identity Card
- CRM Custom Risk Management System
- DO Delivery Order
- EDI Electronic Data Interchange
- EFE Electronic Form-E (EFE)
- EIF Electronic Import Form
- GD Goods Declaration
- IGM Import general manifest
- LC Letter of Credit
- NTN National Tax Number
- PCT Pakistan Custom Tariff
- PD Personal Deposits (Accounts)
- PSID Payment Slip ID
- S.R.O Statutory Regulatory Order
- STRN Sales Tax Registration Number
- WeBOC Web Based One Customs

1 \*

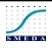

i FBR's website

ii SBP's website

## <span id="page-4-0"></span>5. **Relevant Law**

The Pakistani laws that deals with WeBOC are as following:

- i. SRO 176 (1) 2013 of Customs
- ii. THE CUSTOMS ACT, 1969 (CHAPTER XVI-A)

## <span id="page-4-1"></span>6. **Relevant Authority for Application of WeBOC**

In order to access the online Customs portal "[WeBOC](https://www.weboc.gov.pk/(S(cxj5dq3jkn2tqboglwv1zfqk))/Login.aspx) ", the applicant would first have to register with Federal Board of Revenue.

Application Form to be submitted in the User ID Section of Collectorate of Pakistan Customs Office having jurisdiction.

## <span id="page-4-2"></span>7. **Background**

WeBOC (Web based One Customs), is a home grown customs single window paperless system. In April 2011, WeBOC rolled out as experimental project at one terminal of Karachi port. In November, 2011, work expansion started and WeBOC rolled out in two terminals total covering 70% of imports/exports of our country.

Since 2011, it has been playing an important role in enabling the traders, custom officers, and clearing agents. WeBOC has contributed to making the filing processes simpler, GD clearance system faster, and container tracking easier.

Prior to WeBOC for each Goods Declaration 34 signatures & 62 verifications, multiple copies & multiple mandatory documents were required. Documents had to be carried from desk to desk by the declarant and average Customs clearance time was minimum 3 days.

Now payment system through WeBOC is a modern way of collecting tax payments through internet. Banks, Taxpayers, Withholding Agents and e-Intermediaries are beneficiaries of this system. Taxpayers can create their electronic payments from anywhere and can also schedule their payments to be credited to Government of Pakistan's (GoP) accounts on any future dates. The minimized Dwell Time (clearance time at port till clearance) is under 24 Hours and minimized Customs Processing Time is under 04 hours as compared to 3 days.

#### <span id="page-5-0"></span>8. **Purpose of WeBOC**

The basic purpose of WeBOC is to have an efficient online system containing cargo information received before vessel arrives, on-line manifest filing by shipping lines, communication with terminal operators through Electronic Data Interchange (EDI) messaging, Web-Based GD filing, on-line interaction and on-line payment of duty and taxes, Risk Management System processing in Green and Yellow channel\* <sup>2</sup> and all routine custom processes are performed through WeBOC without involvement of trader or agent including (i) Assessment (ii) Examination/ inspection round the clock attaching of photograph and the loading and gate out events etc.

## <span id="page-5-1"></span>9. **Basic Functions of WeBOC**

WeBOC is the standard and mandatory platform for filing Goods declarations. According to FBR the fundamental functions or components of WeBOC or custom's single window are categorized into following four aspects:

#### <span id="page-5-2"></span>**9.1 ACCESS (Automated Customs Clearance System)**

ACCESS covers a number of modules for automated customs processes such as:

- Carrier declaration
- Goods declaration
- E-Payments
- Inspection and Examination
- Risk Management System
- Assessments
- Clearance and release, Status Reporting
- Law and Adjudications
- Tariff Management
- Statutory Regulatory Order Management

<sup>&</sup>lt;sup>2</sup> According to the present Customs Risks Management System (CRMS) relates to selection criteria and indicates risks of consignments under Green, Yellow and Red channels under which value of a particular item can be cross matched with valuation ruling of that particular item/brand/origin/ description etc.

- Valuation Ruling monitoring System
- Post Clearance Audit
- User Management
- Refund and Rebate
- Quota Management
- Recovery etc.

#### <span id="page-6-0"></span>**9.2. TARIP (Tariff & Integrated Policy)**

TARIP is the complete picture of Pakistan's regulations for import or export of cargo. Following details are linked with each HS code:

- Import Tariff rates including all import levies like customs duty, regulatory duty, sales tax, additional sales tax, excise duty, withholding income tax, anti-dumping duty, countervailing duty, various surcharges & cess etc.
- The export drawback rates
- Details of Import & export restrictions of import policy and imposed by other departments (quarantine, drug, agriculture, livestock, defence, nuclear)
- Controls of banned items
- Details of exemptions
- Details of documentary requirements
- List of declaration requirements
- Linkage of all exemptions, concessions, certifications, restrictions

# <span id="page-6-1"></span>**9.3. ECHO (Enhanced Cargo Handling & Port Optimization)**

ECHO connects the carriers (shipping agents and co-loaders), customs and custodians (Port Authorities)

It provides following advantages:

- One electronic document for the carriers
- Real time inventory and monitoring of ports
- Terminal Operators/Port Authorities linked with EDI
- No Customs staff at the gates (e-gates)

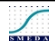

- No requirement by customs for export manifest
- Risk screening prior to arrival of the cargo under customs controls
- Instant duty drawbacks with the sail of vessel

#### <span id="page-7-0"></span>**9.4. INTRA (Integrated Regulatory Authorities)**

It connects the following Regulatory Authorities involved in import/export Process:

- Federal Board of Revenue and its wings
- All VAT and Direct Tax Commissioners
- Central Bank and Scheduled Banks
- Transport Sector (registered with customs)
- Plant and Animal Quarantine
- Ministry of Commerce
- Ministry of Industries and Production.

## <span id="page-7-1"></span>10.**WeBOC Online Entries System**

The WeBOC entry system may be divided into three main categories which shows the

WeBOC Users, WeBOC User Management and General Information.

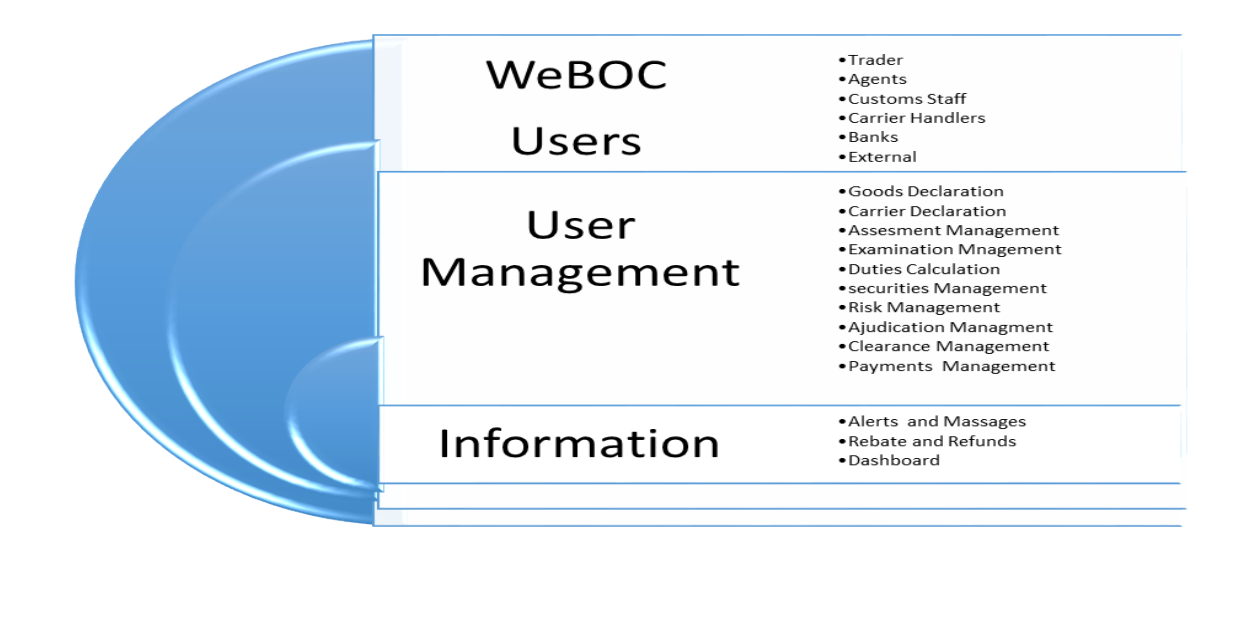

## <span id="page-8-0"></span>11. **Documentary Requirements for WeBOC Registration**

Requirements of documents for WeBOC depends upon the class of business in which business is registered as a sole proprietorship, firm or a company.

#### <span id="page-8-1"></span>**11.1Documentary Requirements of WeBOC Registration for Sole Proprietorship**

- 1. Proprietor's Original CNIC
- 2. Request for issuance of WeBOC ID on Letterhead
- 3. Visiting Card and 2 Photographs
- 4. WeBOC External User Registration Form
- 5. NADRA Verification
- 6. National Tax Number (NTN)
- 7. Sales Tax Registration Certificate OR IRIS-14(I)
- 8. IRIS-181 (Order to Grant/Refuse Modification to Registration on Application)
- 9. 114(I) Return of Income filed voluntarily for the complete year
- 10.Valid Chamber of Commerce Membership Certificate
- 11.Business Office Premises Current Utility Bills
- 12.Bank Account Maintenance Certificate of the Firm (With Authorized Signature and Stamp)
- 13.Bank Statement last 6 Months (Last balance 0.5 to 0.8 million)
- 14.Active Taxpayers List (ATL) Sales Tax & Income Tax
- 15.Online NTN/STN Inquiry (Principal Activity Importer/Exporter)
- 16.Property Documents of Premises/Office/Rent Agreement with Photo Copy of the Landlord CNIC Copy
- 17.Undertaking/Affidavit on Stamp Paper Rs.100
- 18.Bank Receipt of Pay Order / Cash Deposit Rs. 500

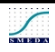

#### <span id="page-9-0"></span>**11.2 Documentary Requirements of WeBOC Registration for Firm/Partnership Concern**

- 1. Partners Original CNIC
- 2. Request for issuance of WeBOC ID on Letter Head
- 3. Visiting Card and 2 Photograph
- 4. WeBOC External User Registration Form
- 5. NADRA Verification All Partners
- 6. National Tax Number certificate of all the partners
- 7. Sales Tax Registration Certificate OR IRIS-14(I)
- 8. IRIS-181 (Order to Grant/Refuse Modification to Registration on Application) All **Partners**
- 9. 114(I) Return of Income filed voluntarily for the complete year All Partners
- 10.Valid Chamber of Commerce Membership Certificate
- 11.Business Office Premises Current Utility Bills
- 12.Bank Account Maintenance Certificate of the Firm (With Authorized Signature and Stamp)
- 13.Bank Statement Current 6 Months (Last balance 0.5 to 0.8 million)
- 14.Active Taxpayers List (ATL) Sales Tax & Income Tax (Firm)
- 15.Active Taxpayers List (ATL) (All Partners)
- 16.Online NTN/STN Inquiry (Principal Activity Importer/Exporter)
- 17.Property Documents of Premises/Office/Rent Agreement with Photo Copy of the Landlord CNIC Copy
- 18.Undertaking/affidavit on Stamp Paper Rs.100
- 19.Bank Receipt of Pay Order / Cash Deposit Rs. 500

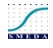

- 20.Partnership Deed
- 21.Authority Letter/NOC Other Partner

## <span id="page-10-0"></span>**11.3 Documentary Requirements of WeBOC Registration for Company**

- 1. Director Original CNIC
- 2. Request for issuance of WeBOC User-ID on letter Head
- 3. Visiting Card and 2 Photographs (Password Size)
- 4. WeBOC External User Registration Form
- 5. Authority letter from all Director(s)
- 6. NADRA Verification all Director (s)
- 7. National Tax Number (NTN) Certificate all Director (s)
- 8. Sales Tax Registration Certificate OR IRIS-14 (I)
- 9. IRIS-181 (Order to Grant/Refuse Modification to Registration on Application) All Directors (s)
- 10.IRIS-114 (Return of Income Filed voluntarily for the complete year) all Director (s)
- 11.Valid Chamber of Commerce Membership Certificate
- 12.Business (Office) Premises Current Utility Bills
- 13.Bank Account Maintenance Certificate of the company (with Authorized signature and P.A (Personal Account) Stamp)
- 14.Bank Statement Current 6 Months (Last Balance of Rs.300, 000/-)
- 15.Active Taxpayers List (ATL) Sales Tax and Income Tax (Firm)
- 16.Active Taxpayers List (ATL) Income Tax all Director(s)
- 17.Online NTN/STRN Inquiry (Principal Activity Importer/Exporter)

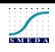

- 18.Property Documents Premises/Office/ Valid Rent Agreement with Photo Copy of the landlord CNIC copy
- 19.Undertaking/affidavit on Stamp Paper Rs.100
- 20.Memorandum of Article (PVT) LTD, with Form-29 Original/Photo Copy
- 21.Bank receipt of Pay Order/Cash Deposit Rs.500/- (Importer/Exporter name and NTN

## <span id="page-11-0"></span>12.**Stepwise Procedure for Registration**

- 1. Submission of application to Deputy/Assistant Collector WeBOC User-ID Section, along with supportive/required documents
- 2. Personal appearance of applicant before Deputy / Assistant Collector User-ID Section with original CNIC.
- 3. Process of taking digital picture and thumb impression of the applicant upon personal appearance.
- 4. Visit of the Business premises by the custom authorities (wherever required)
- 5. Acceptance/Rejection of Application.
- 6. Creation of User-ID in case of acceptance of application
- 7. Issuance of Login-ID and automatic sending of computer generated password to the applicant through email.

<span id="page-12-0"></span>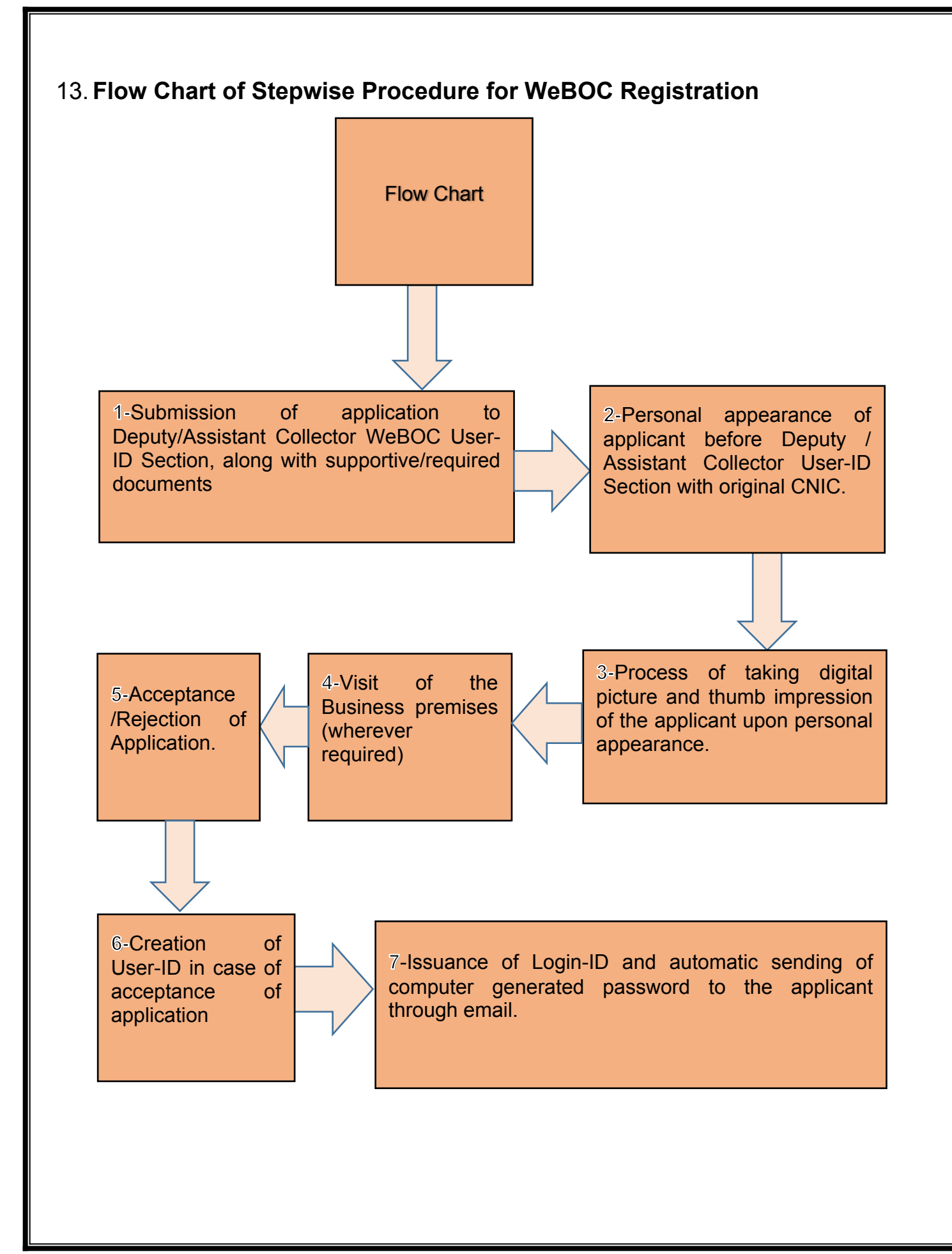

## <span id="page-13-0"></span>14.**Procedure of Filing Goods Declaration (GD) in WeBOC:**

First the user shall have to login into account by visiting WeBOC website, here is WeBOC link ([https://www.weboc.gov.pk/\(S\(ke4ni50md1vxbgaxivqvnueu\)\)/Login.aspx](https://www.weboc.gov.pk/(S(ke4ni50md1vxbgaxivqvnueu))/Login.aspx)) to visit the website which is shown in figure No. 1 below:

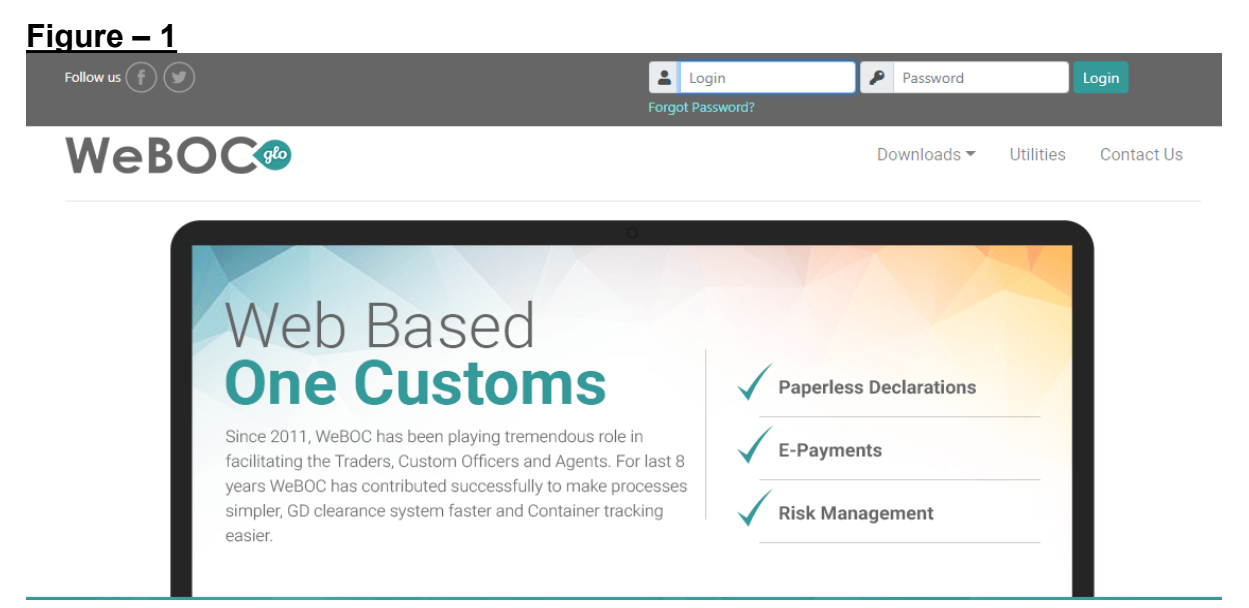

Now the trader/agent requires User ID and Password to enter into the main page of WeBOC as mentioned in Figure No. 2 below:

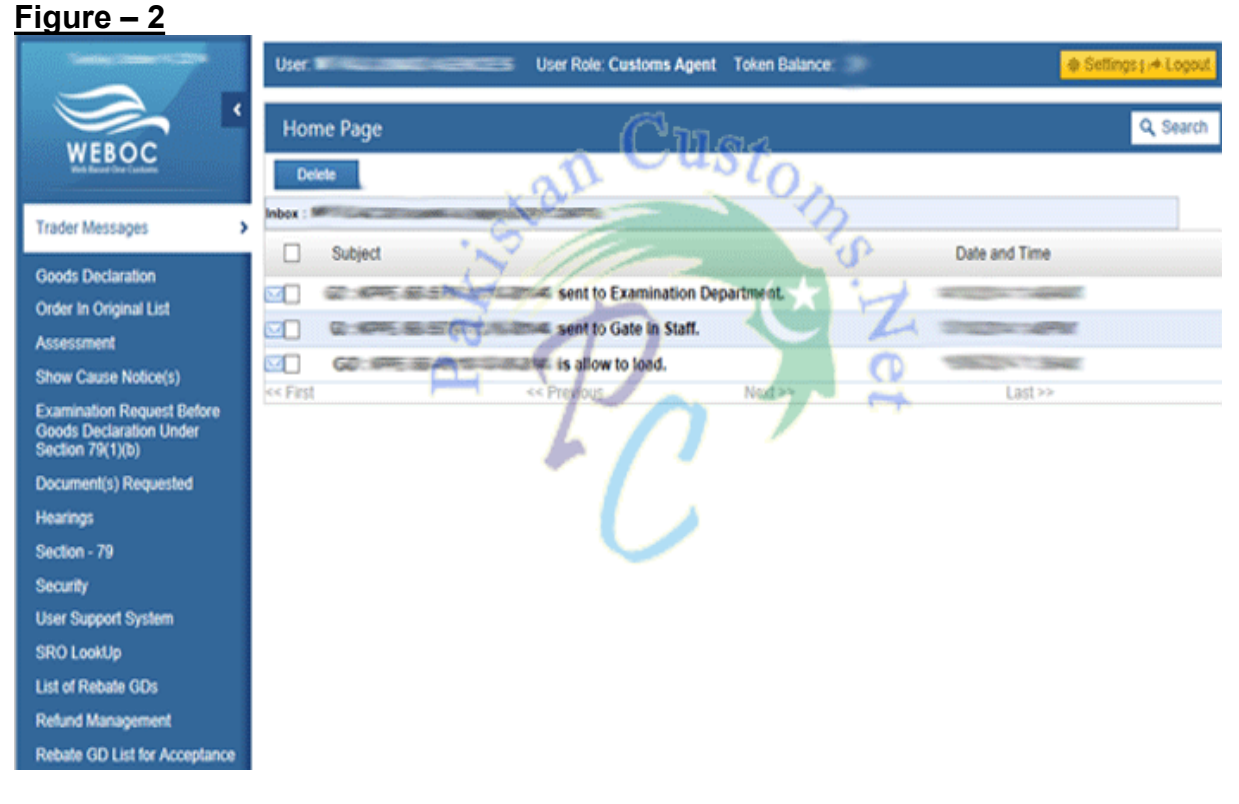

After getting on home page, trader/agent required to click Goods Declaration (GD) tab as mentioned in Figure No. 3 below:

**Figure – 3** 

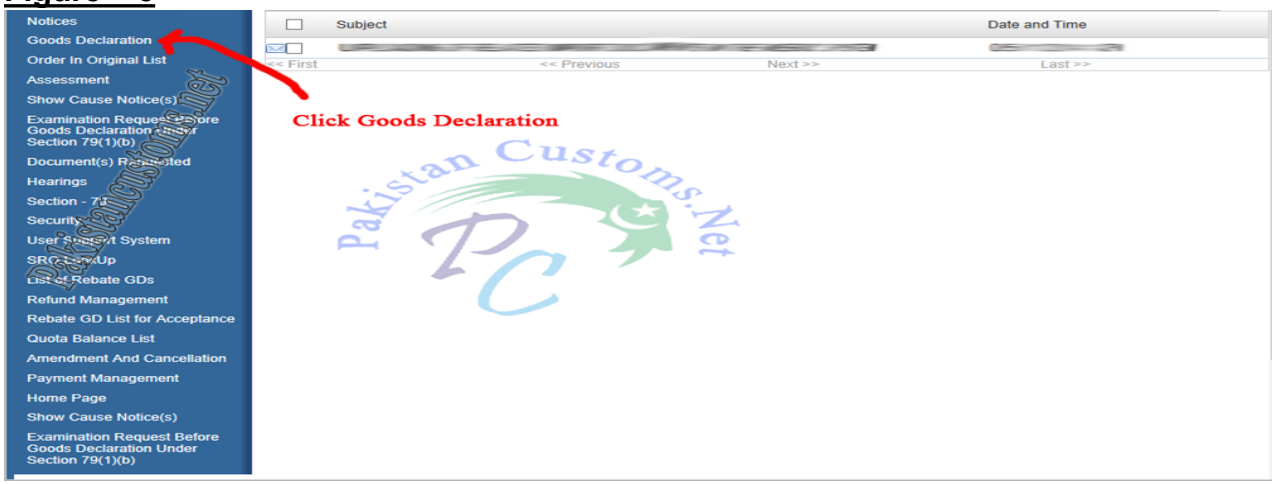

Now this page will show two columns i.e., Import and Export as circled with red line, as shown in figure 4, one of them can be chosen.

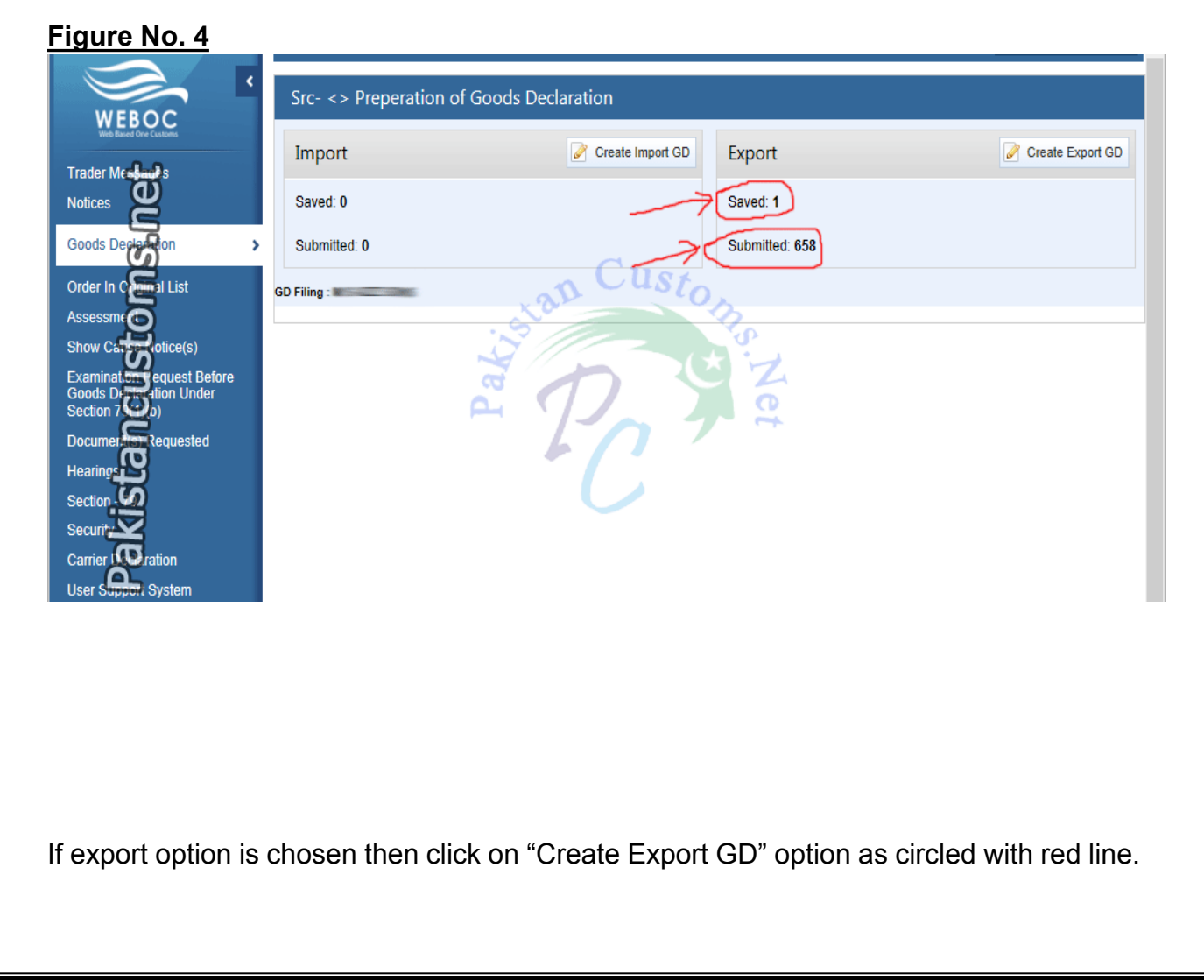

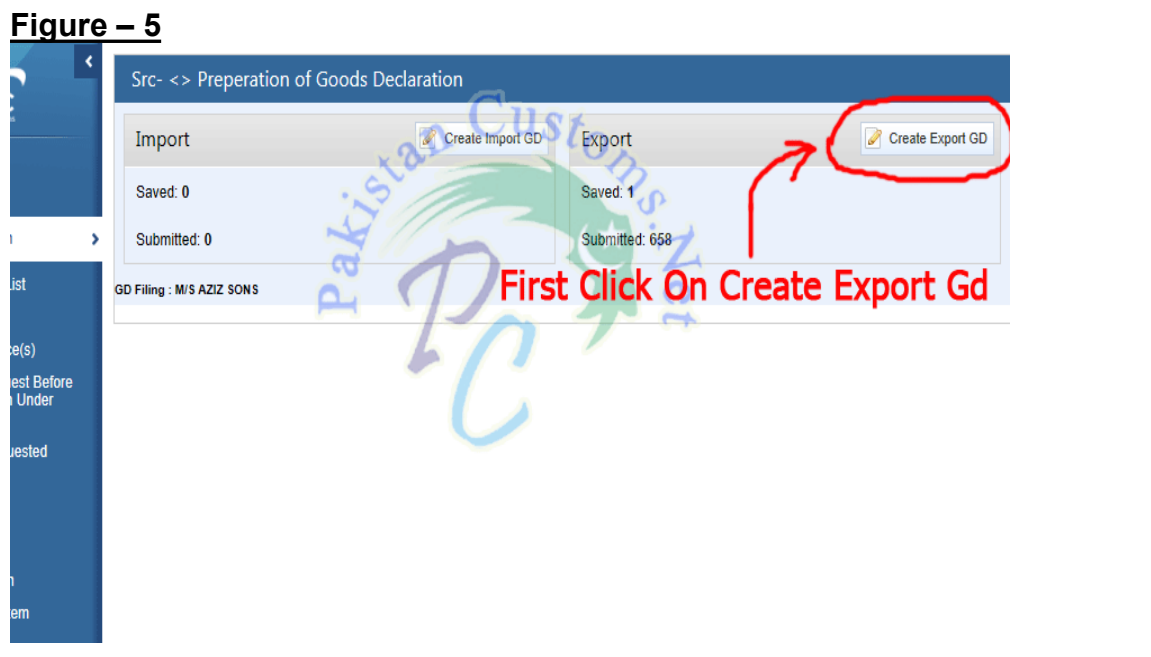

After clicking on "Create Export GD", the following window will be opened as shown by Figure No - 6.

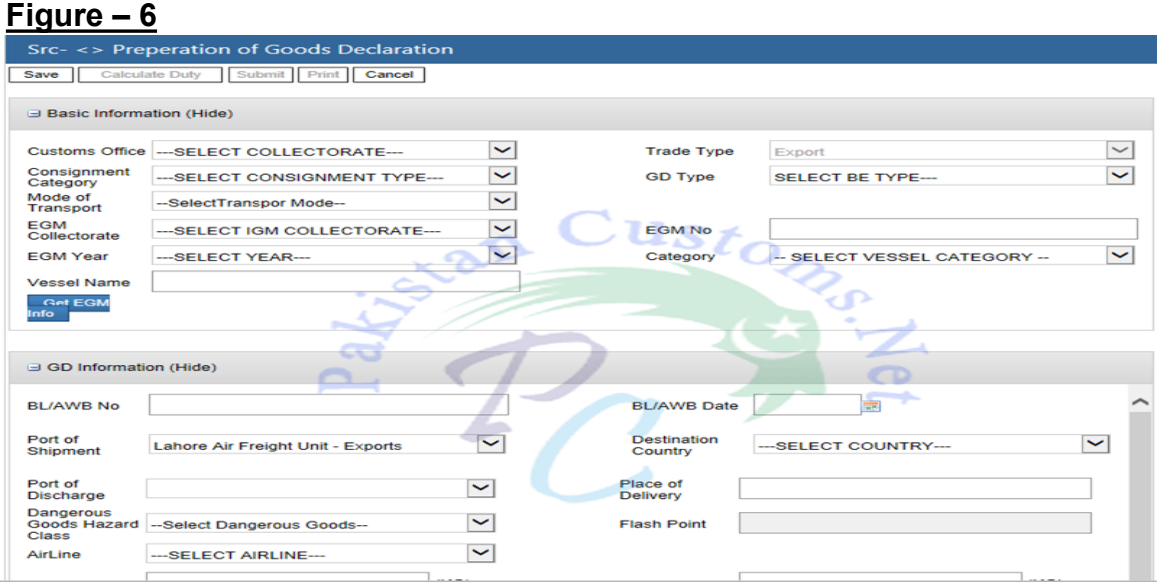

This page contains following Menu and Dropdowns.

- Save (For Saving File GD)
- Submit (For Submit Filed GD)
- Cancel (For Taking out From Form Page to Main Page)

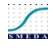

## **Dropdowns:**

- Basic Information
- GD Information
- Custom office
- Consignor & Consignee Information
- Financials
- Supporting Information for Customs Processing
- Upload document(s)
- Form-E Information
- Items Information
- Disclaimer

The Menu and Dropdowns of Figure No. 6 are further explained by Figure No. 7 below:

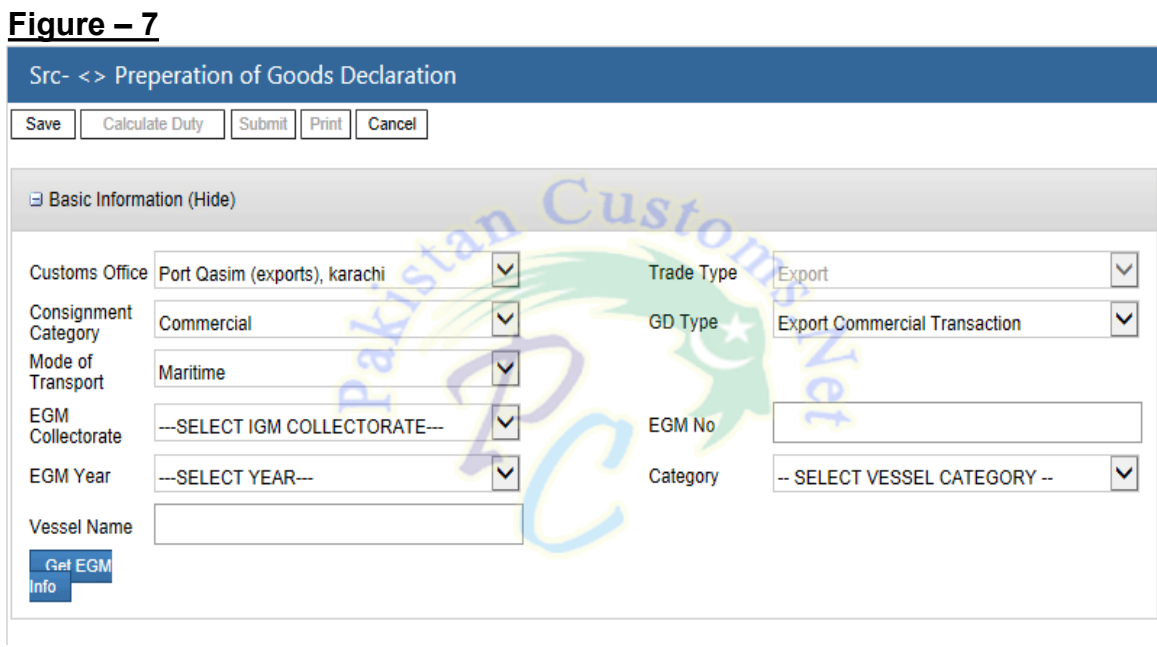

Under the head of Basic Information select relevant custom office from where the goods are going to be exported. It might be from the following custom office such as:

- To file KICT/PICT/West Wharf/East Wharf GD, Select MCC EXPORT KARACHI.
- To file Air Port's GD, select MCC EXPORT, AFU- EXPORT
- To file QICT's GD, select PORT QASIM (EXPORT), KARACHI.

Here we choose PORT QASIM (EXPORT), KARACHI as reference shown in Figure No. 7.

- Select Commercial for Consignment Category tab as shown in Figure No. 7 for GD Type
- Select Export Commercial Transaction and for Mode of Transport Select Maritime as shown in Figure No. 7.

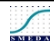

In Consignor/Consignee Information Section as per Figure No. 8 following feilds are required to be filled.

- NTN / FTN: Automatically Filled (As mention in Figure 8)
- STRN: Automatically Filled (As mention in Figure 8)
- Consignor Name Address: Automatically Filled (As mention in Figure 8)
- Consignee Name & Address: Will be Provided In Exporter's Invoice.

## **Figure - 8**

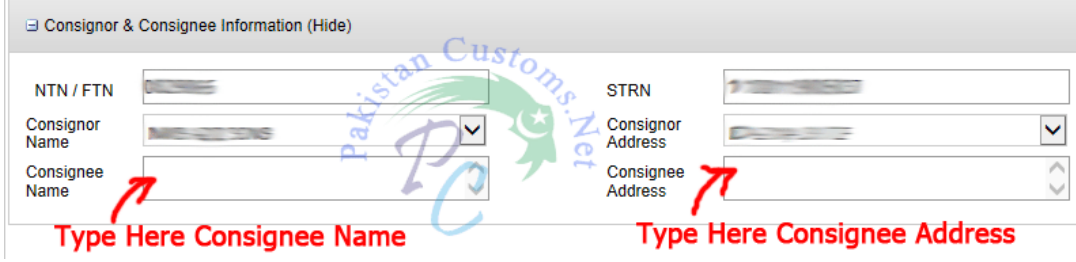

For Goods Declaration Information Figure – 9 shows the relevant feilds to be filled according to the red highlighted lines with the following explanation.

**Consignment Mode:** There are two kinds of ocean shipments: LCL and FCL.

Containerized: (Full Container Load)

LCL: (Less Container Load)

Part shipment: (If Consignee purchase Goods from two different Exporter so both Exporters can share one container due to having the same consignee, therefore, GD will be the file in Part shipment)

- Air LCL
- Dry Bulk
- Liquid Bulk

So select shipment mode according to loading program provided by Shipping Line.

**BL/AWB No & BL/AWB Date:** Here B/L No. Air Way Bill No. will be written if available (Not necessary to file, leave it blank if you don't have B/L No. & Air Way Bill No.

**Destination Country:** Select Country, Mention in loading program (i.e., United States, United Kingdom, Belgium)

**Port of Shipment:** Select according to customs office mention basic information section. (i.e., MCC export Karachi, Port Qasim (Export), etc.)

**Port of Discharge:** Once select Country complete Port of that country will be loaded, now click on Port of the shipment so List will be open & select your port where you desire to export your cargo. (i.e., New York, Spain, Antwerp).

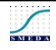

**Place of Delivery:** Write Port where you want to export your shipment. (i.e., New York, Spain, Antwerp)

**Shipping Line:** Select Shipping Line according to your loading program.

**Gross Weight:** Mention in Invoice Provided by Exporter. (we need to mention weight in MT( Metric Tons) Therefore convert kgs to metric tons just Divide your weight with 1000)

**Net Weight:** Mention in Invoice Provided by Exporter. (To convert kgs to metric tons just divide your weight with 1000)

Marks: here we can mention anything such as a container, Po No. Style No as mentioned in Figure No. 9 below:

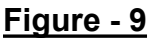

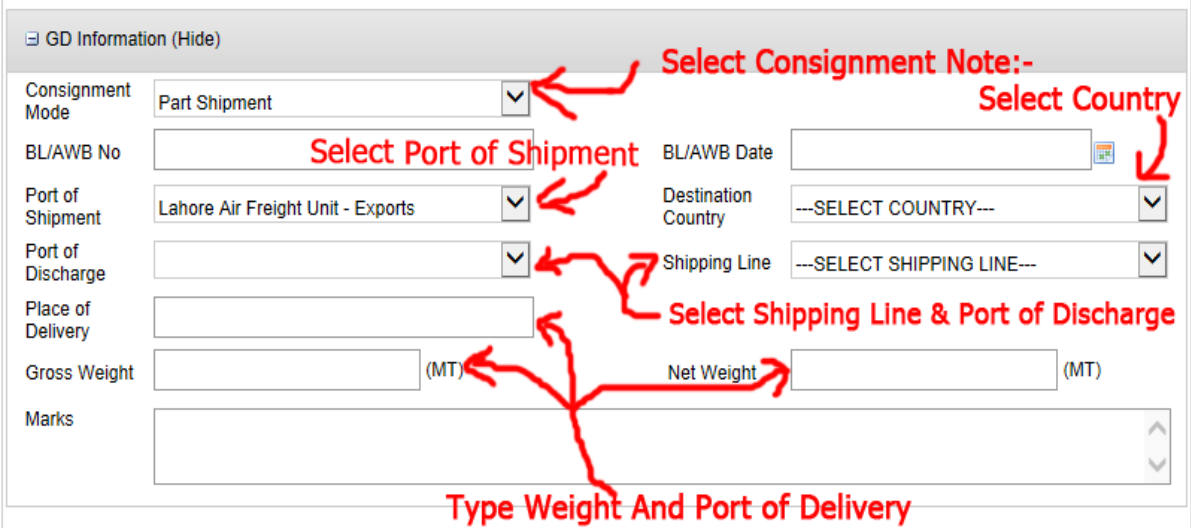

Now for financials Figure – 10 below shows the relevant slabs to be filled according to the following explanation.

Payment Terms: If you Find LC No. mention in invoice so select With LC otherwise select without LC.

**LC No. & Date:** Once write LC so write date otherwise leave it blank.

**Delivery Term:** Select FOB, Cost & Freight (CFR or CNF), CIF

**Currency:** Select Currency (i.e., USD, EURO, POUND)

**FOB Value:** If Select FoB as a delivery term Write Fob Value & if Select CFR first less mention freight from given CFR value in exporter Invoice.

**Freight:** Add Freight (Note for FOB Value Less this freight value from CFR Value)

**CFR Value:** Write CFR value mention in exporter invoice

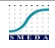

**Insurance:** Write Insurance if Select CIF as a Delivery Term.

#### **Supporting Information for Customs Processing:**

Shed/Location Code: Write According to Loading Program (i.e., Qict, Qasim freight station etc.)

**Terminal:** Select terminal from where the vessel will be shipped (i.e., QICT, PICT, KICT)

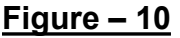

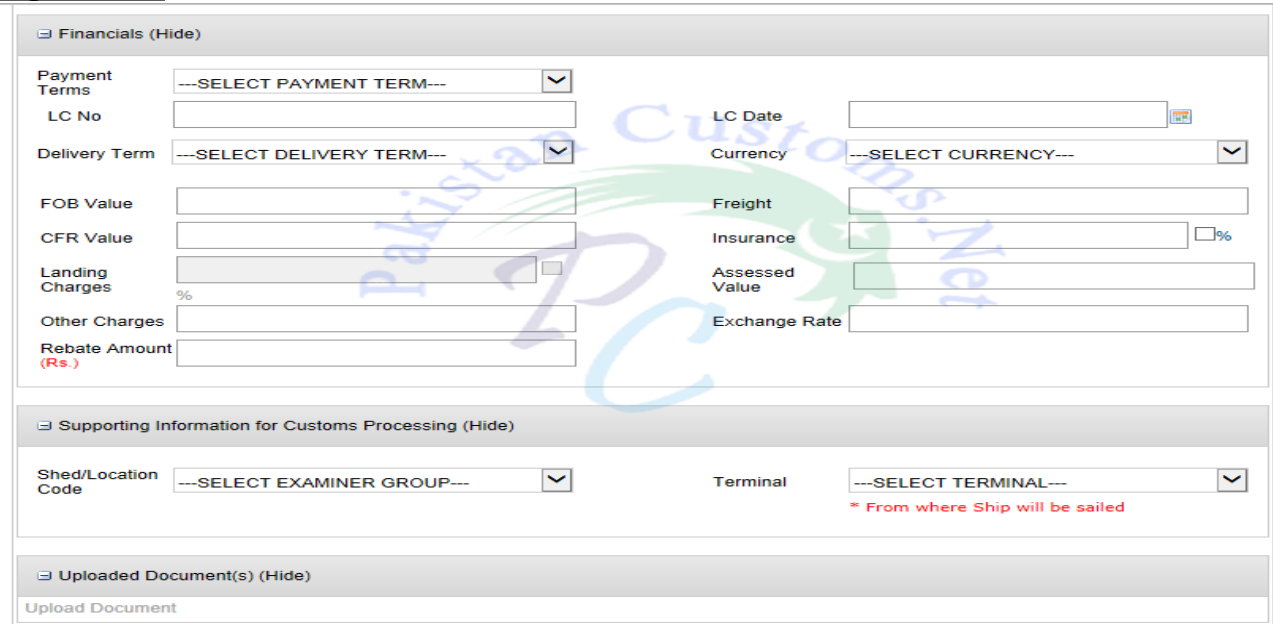

Now for Uploaded Documents, Form –E, Items information and disclaimer Figure – 11 below shows the relevant fields to be filled according to the following explanation.

#### **Figure - 11**

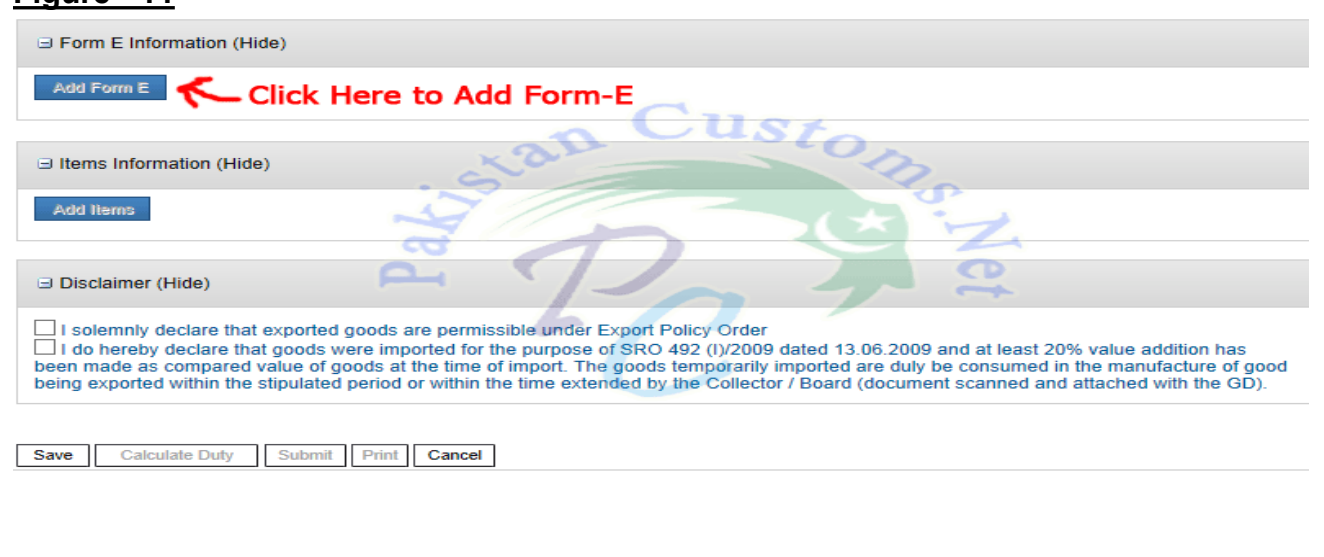

#### **Uploaded Documents** such as:

Invoice

Packing list

Form-E

Any Other Certificate (i.e., Brand Certificate, DTRE Approval etc…)

#### **Form-E Information**

First of all, click Add Form-E Button So this link will take you another Page where you need to fill below mention Information.

**Form E No & Date Form E Value Currency Bank Name City Branch**

After Filling Click Save Button so this link will get you back on the main page.

## <span id="page-20-0"></span>15.**Procedure for Payment Slip ID (PSID) for E-Payment**

Trader/Clearing Agent shall login to WeBOC system for filing of Goods Declaration in WeBOC. First step is to go on e – Payment log in page as shown in figure No. 1 below.

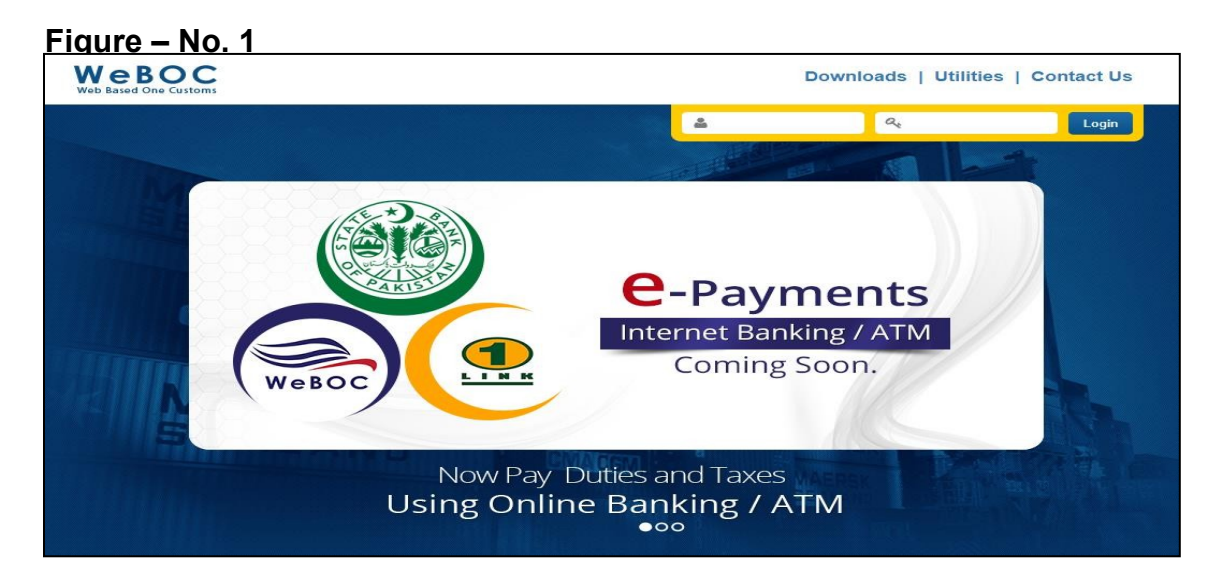

After log in to e-payment system, home page of e-payment will be opened as shown by Figure – No. 2 below. Trader/clearing agent will click on the "Submit" button of Goods

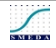

Declaration. System will display the Goods Declaration Payment Information Screen to Trader/Clearing Agent.

**Figure – No. 2**

| November 22, 2017             |                                | User: Sarfaraz Amjad User Role: Trader Token Balance: 9979                                              |                    |          |
|-------------------------------|--------------------------------|----------------------------------------------------------------------------------------------------|--------------------|----------|
|                               | Home Page                      |                                                                                                    |                    | Q Search |
|                               | <b>Delete</b>                  |                                                                                                    |                    |          |
| Type here to Search<br>Q      |                                | Subject                                                                                                 | Date and Time      |          |
| <b>Trader Messages</b>        | $\overline{\mathsf{M}}$ $\Box$ | Good Morning                                                                                            | 10/10/2017 10:17AM |          |
| <b>EIF Management</b>         | <b>MO</b>                      | GD : PQZI-EP-8-21-08-2017 sent to Assessment Department.                                                | 23/08/2017 3:19PM  |          |
| <b>Notices</b>                | <b>M</b>                       | your NOC / Gate Passes Issuance Request Number: 'KEPZ-N-EXT-8000022-469-2017' has been approved         | 21/08/2017 3:23PM  |          |
| <b>Securities Management</b>  | <b>MO</b>                      | your NOC / Gate Passes Issuance Request Number: 'KEPZ-N-IMA-8000022-431-2017' has been approved         | 21/08/2017 3:14PM  |          |
| <b>Allocated GD's List</b>    | $\overline{\mathbf{M}}$        | GD : PQZI-EP-8-21-08-2017 sent to Examination Department.                                               | 21/08/2017 3:10PM  |          |
| <b>Goods Declaration</b>      | <b>MI</b>                      | your NOC / Gate Passes Issuance Request Number: 'KEPZ-N-IMA-8000022-468-2017' has been approved         | 21/08/2017 3:01PM  |          |
| <b>Order In Original List</b> | <b>MO</b>                      | your NOC / Gate Passes Issuance Request Number: 'KEPZ-N-EXA-8000022-467-2017' has been approved         | 18/08/2017 10:47AM |          |
| <b>Assessment/ Audit</b>      | $\Box$                         | your NOC / Gate Passes Issuance Request Number: 'KEPZ-N-EXA-8000022-439-2017' has been approved         | 11/07/2017 12:59PM |          |
| <b>Show Cause Notice(s)</b>   | $\overline{\mathsf{M}}$        | your NOC / Gate Passes Issuance Request Number: 'KEPZ-N-IMA-8000022-429-2017' has been approved         | 05/07/2017 3:38PM  |          |
| Section 79(1)(b)              | <b>NI</b>                      | Expiry date of your NOC / Gate Passes Issuance Request : 'KEPZ-N-IMA-8000022-426-2017' has been updated | 05/07/2017 2:34PM  |          |
| Document(s) Requested         | << First                       | << Previous<br>Next                                                                                     | $Last \gg$         |          |

After submission of Goods Declaration, trader/agent needs to select payment information for which he/she requires to select e-payment mode as shown in Figure No. 3 below.

#### **Figure – No. 3**

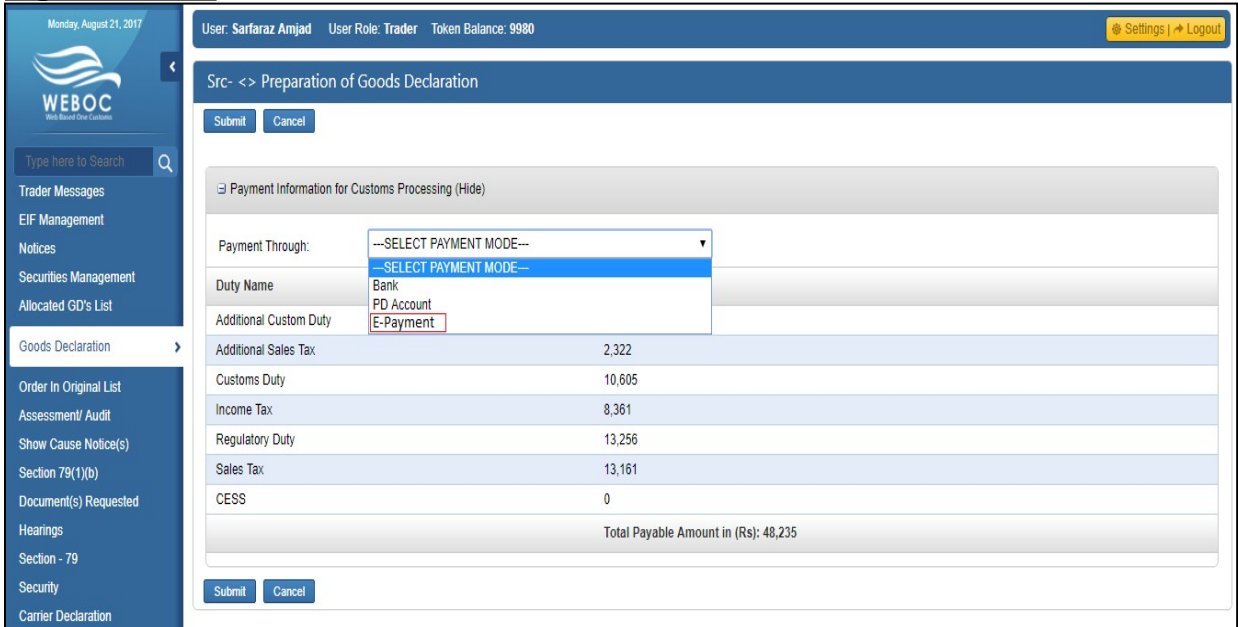

Now select payment management menu and then select payment of duties and taxes as shown in Figure No. 4 below.

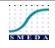

**Figure - No. 4** 

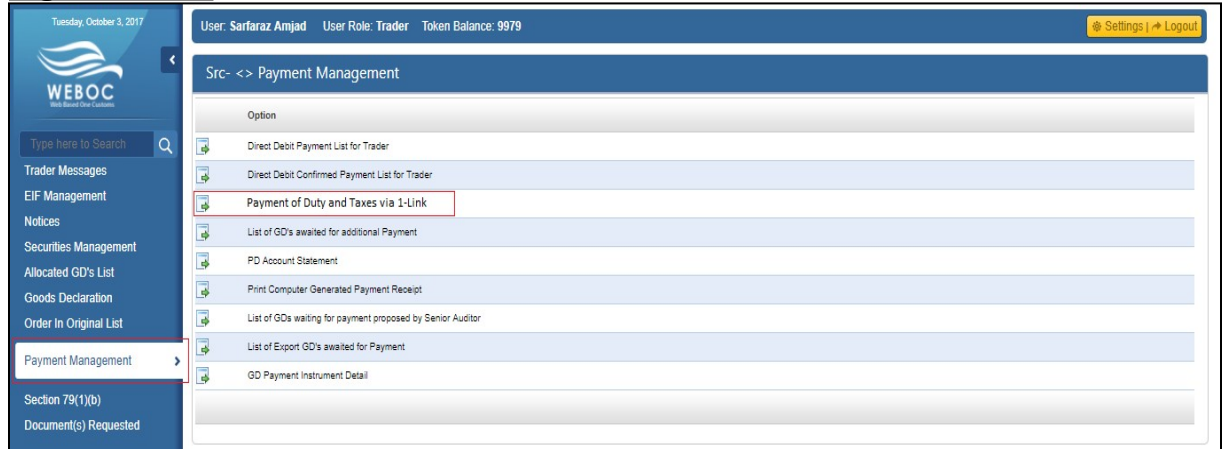

Now select payment of duty and taxes via 1-link as shown in Figure No.5 below and select payment against GD.

## **Figure - No. 5**

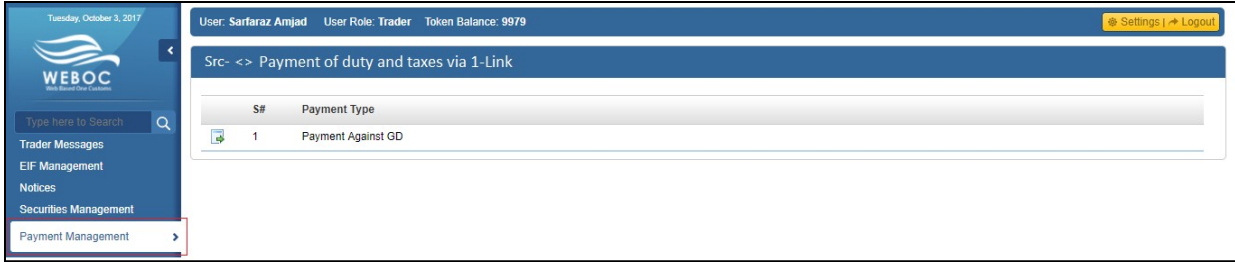

The page of payment against GD will appear as shown in Figure no. 6.

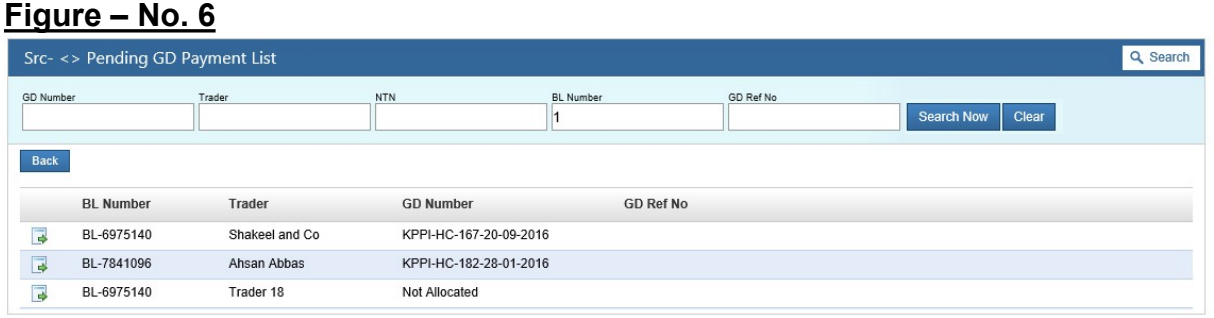

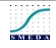

Fill the payment details and generate Payment Slip ID (PSID) as shown in Figure No. 7 below.

## **Figure – No. 7**

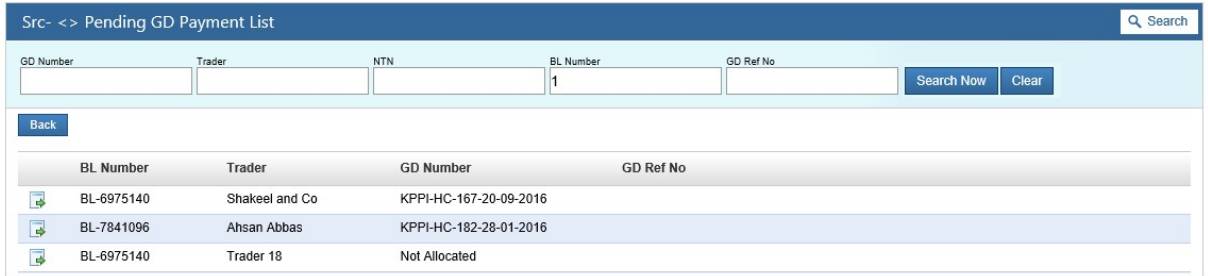

After submitting the payment details a Payment Slip ID (PSID) will be generated as shown in Figure no. 8 below.

#### **Figure No. 8**

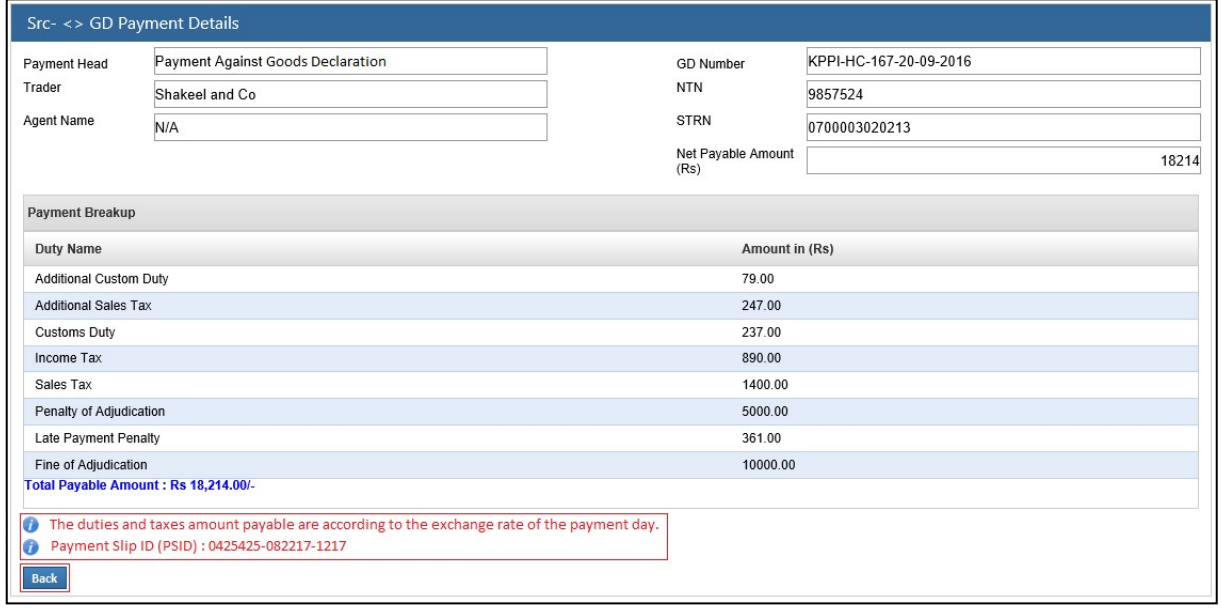

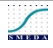

## <span id="page-24-0"></span>16.**Downloading Electronic Form-E in WeBOC\*<sup>3</sup>**

Step 1: First login using user id and password in WeBOC, so after logging following screen show up.

First of all, click on the user support system as indicating in the Figure below. Select and open the request.

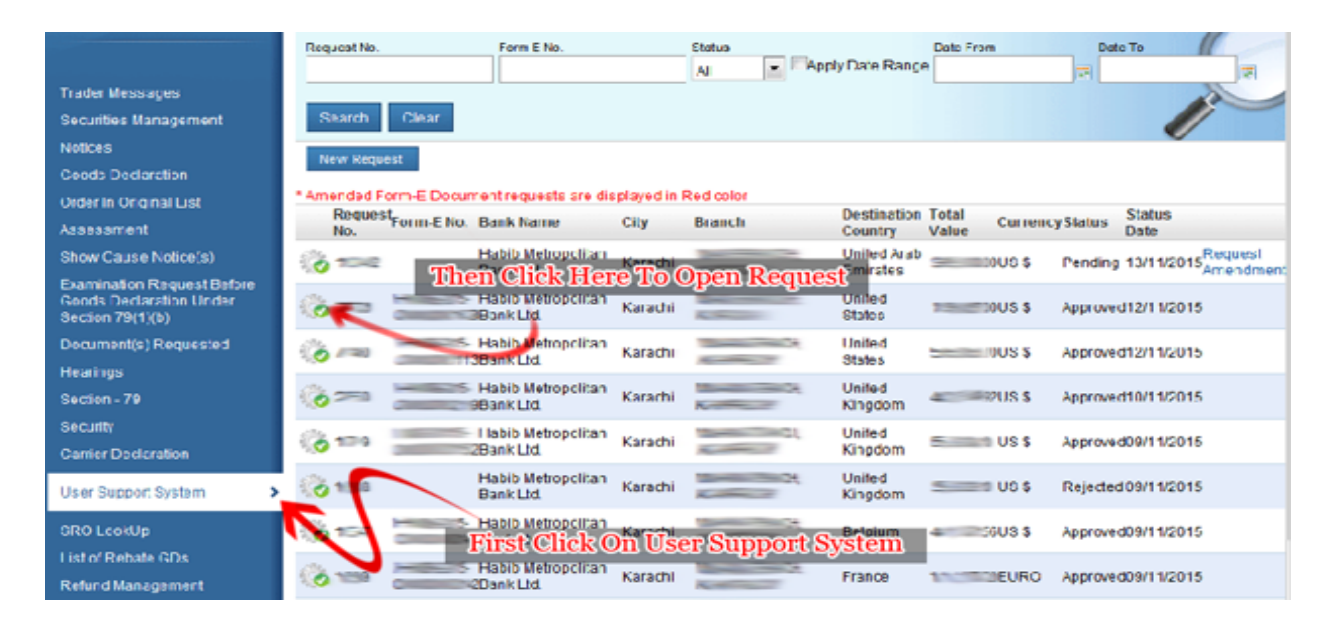

#### Step 2:

After opening the request, approved form-e details show up in front of the screen, so now click on Print Button.

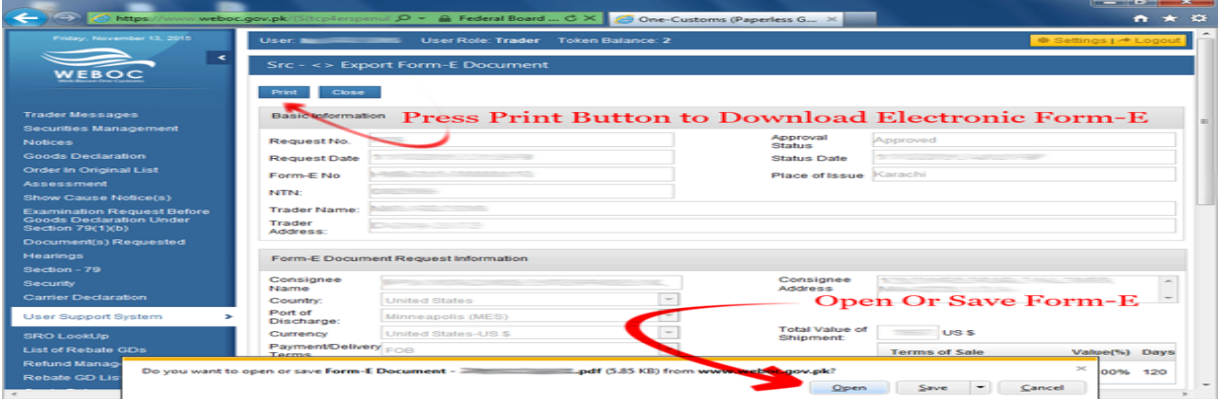

(Note: Please install internet explorer 9 or above, if you use any old version so electronic form-e will not download)<sup>3</sup>

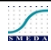

<sup>3</sup> Pakistan Custom's Website

## <span id="page-25-0"></span>17. **Claim Rebate/Duty Drawback in WeBOC:**

The rebate/Duty drawback claim can be submitted in WeBOC*.* Login in WeBOC using user ID and password as shown under figure No. 1.

#### **Figure- No. 1**

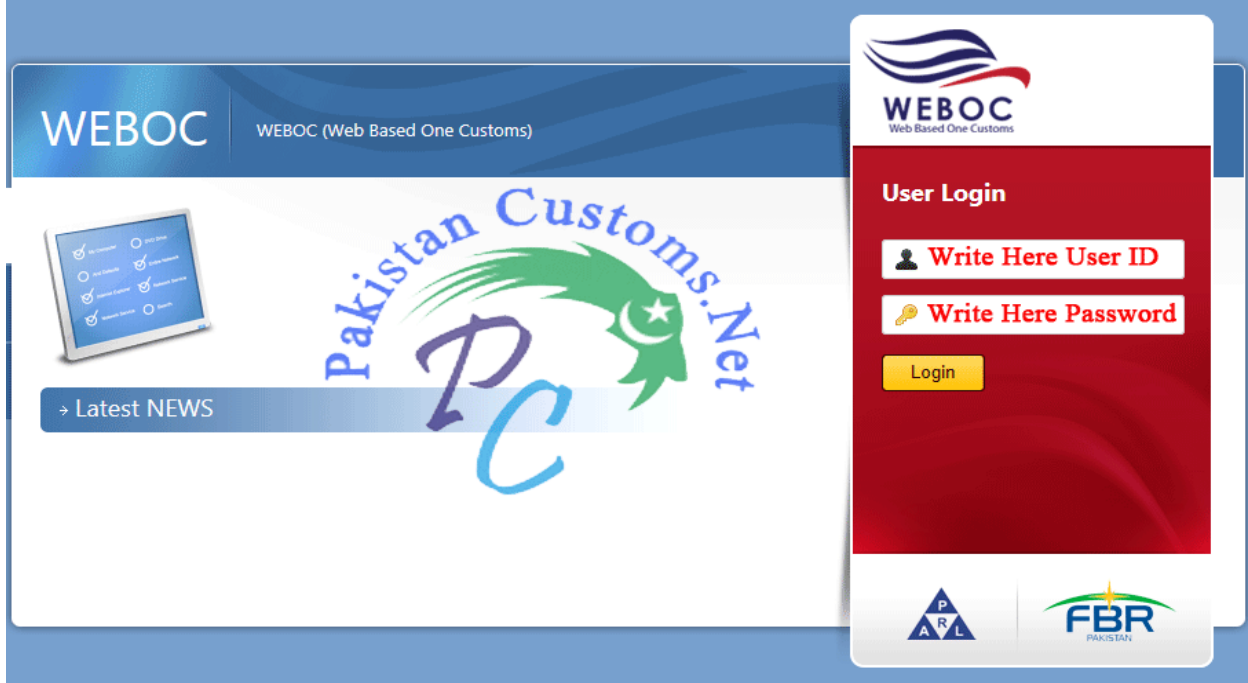

Upon logging in, **WeBOC**`s main page shows different options on the left side of the page as shown by Figure no. 2. Click the **list of rebate GDs**.

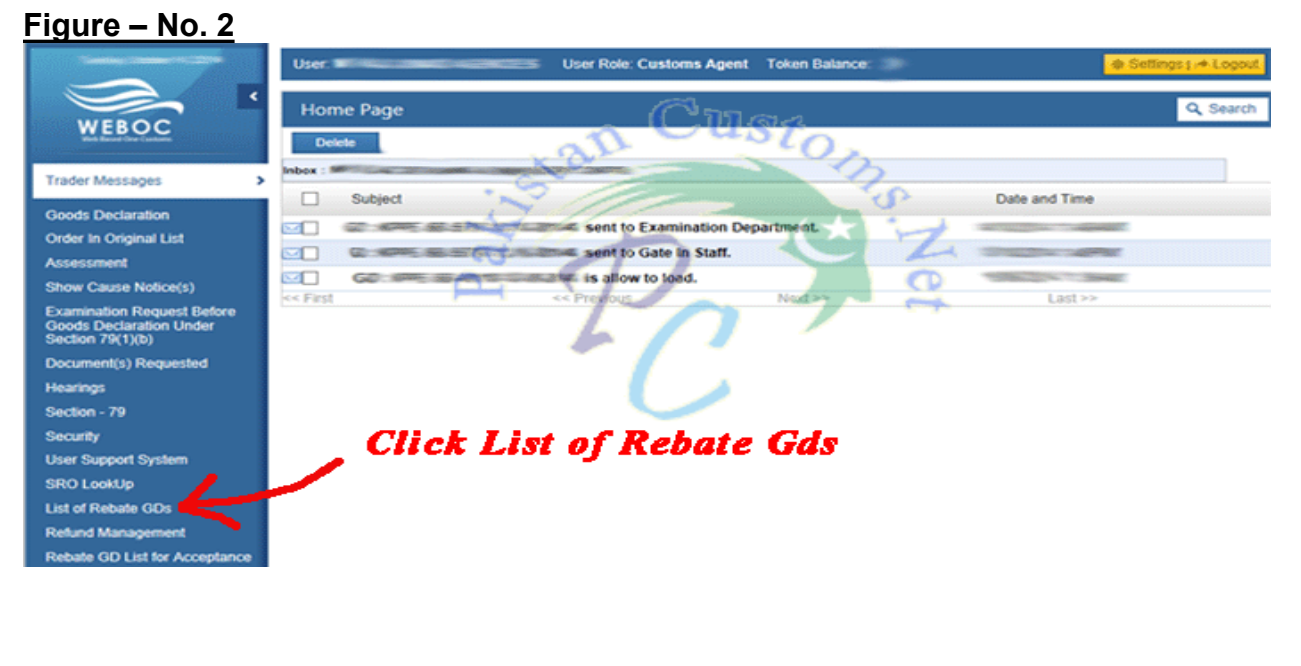

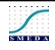

In the **list of rebate GDs,** select the relevant GD number for example KPPE-SB-123456 to claim rebate/duty drawback as indicated by red line in Figure No. 3 below.

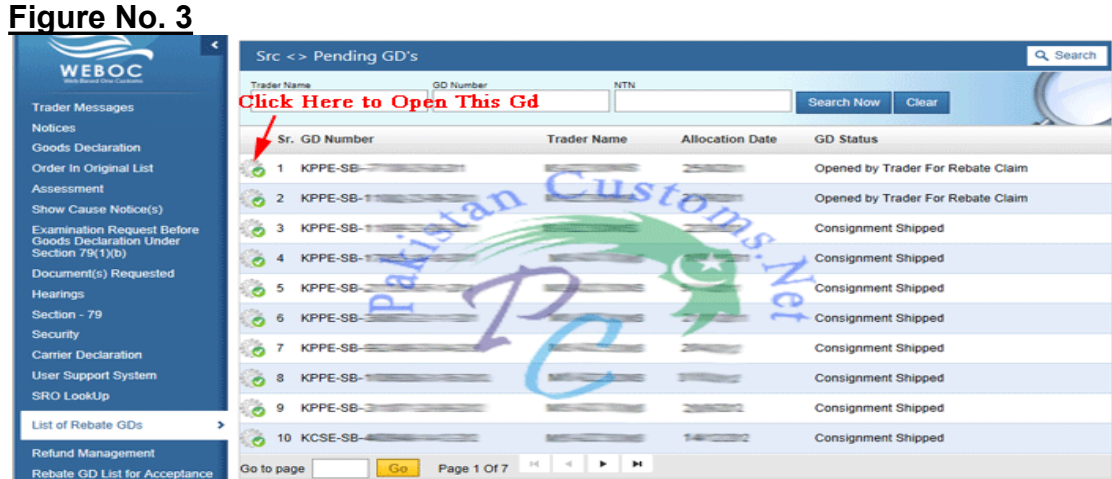

After opening GD for rebate claim in WeBOC, here we can see complete details of the GD including **rebate amount** as shown in Figure No. 4 below. **Attach required documents can be seen for rebate claim** so click upload document as shown in Figure no. 4 below.

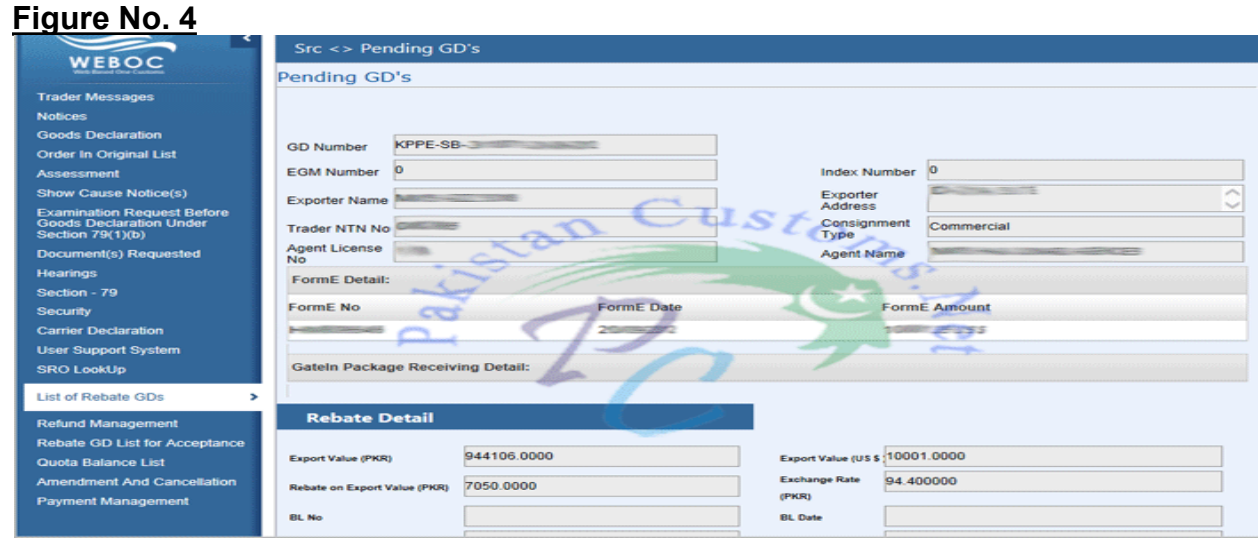

## <span id="page-26-0"></span>18. **Documents which are required for Rebate Claim in WeBOC:**

The following documents are required for rebate claim:

- **•** Invoice
- **Form-E**
- **BL** (Bill of Lading)

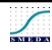

- **BCA** (Bank Credit Advices)
- **Undertaking**

If **rebate claim** is submitted without uploading these required documents, **Assessment Officer of Rebate** will hold claim and put-call **documents in WeBOC** until required documents are uploaded, therefore it is necessary to upload these documents to save from **call documents hold in WeBOC**. Once upload documents button is clicked it will redirect to the page as shown in Figure No. 5.

#### **Figure No. 5**

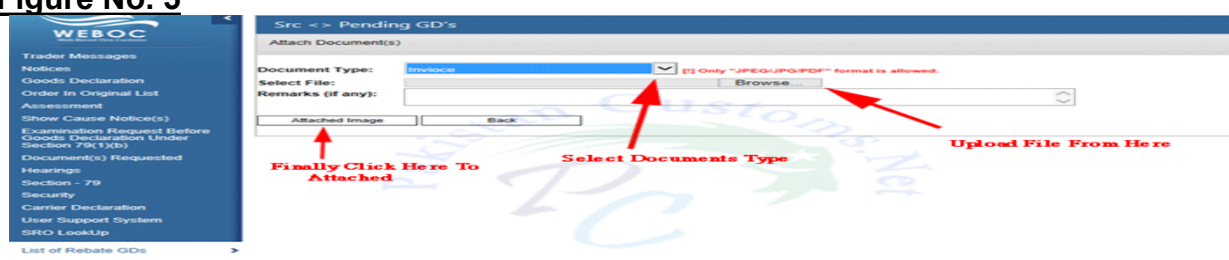

After uploading required documents first click save and then submit as mentioned in Figure No. 6.

#### **Figure 6**

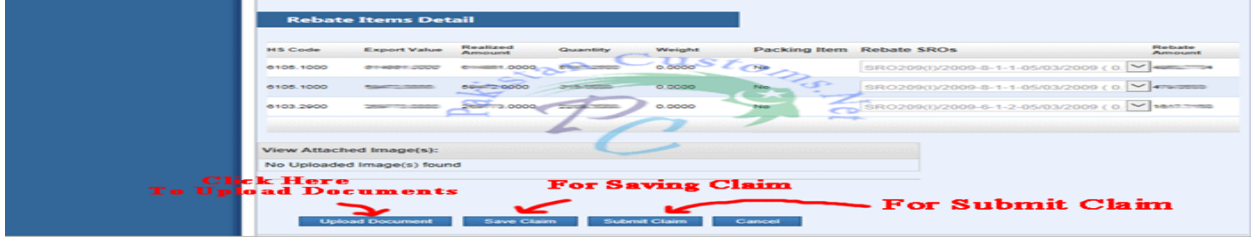

In order to check duty drawback status of submitted GDs, again we need to login WeBOC using user ID and password, after login click GD Monitoring as mention in Figure No.7, now see GD status column next to GD number as mentioned in Figure No. 7.

#### **Figure No. 7**

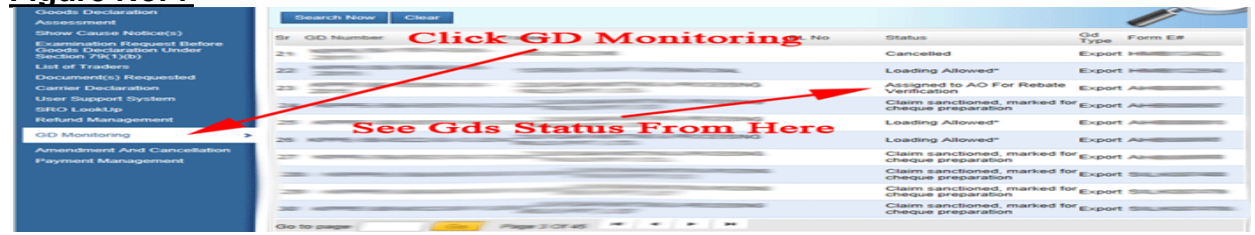

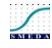

## <span id="page-28-0"></span>19. **Annexures**

#### <span id="page-28-1"></span>**19.1 Annexure – A - WeBOC Application Forms**

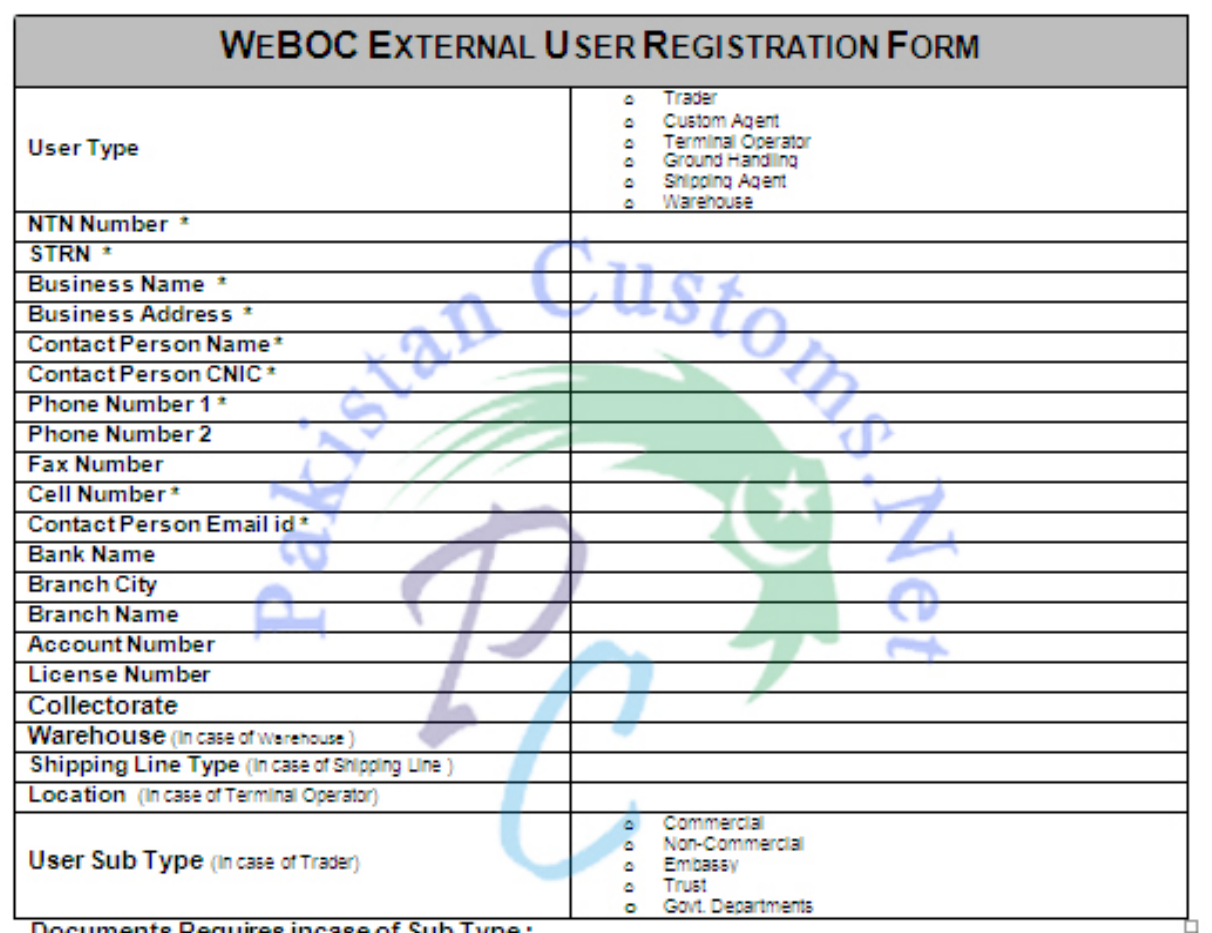

Documents Requires incase of Sub Type :

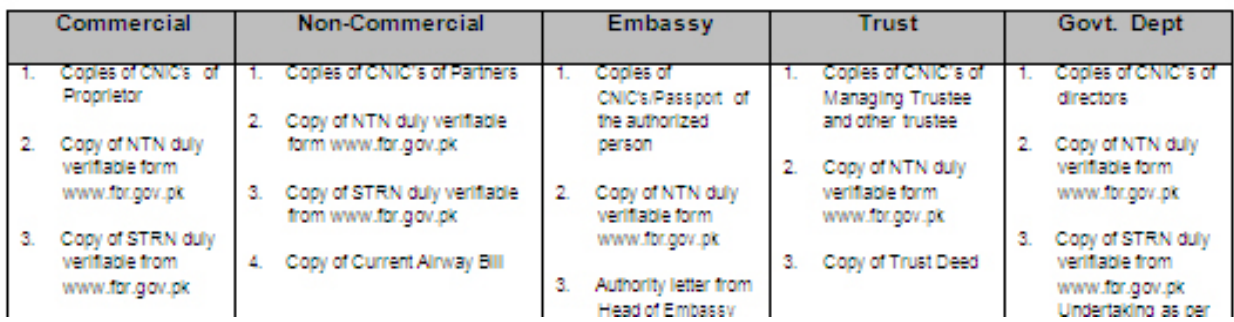

## **Link for Form – A:**

https://drive.google.com/file/d/0B5DAbzPVFKL9b1lvSzRGNkdOS3M/edit

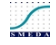

#### <span id="page-29-0"></span>**19.2 Annexure – B**

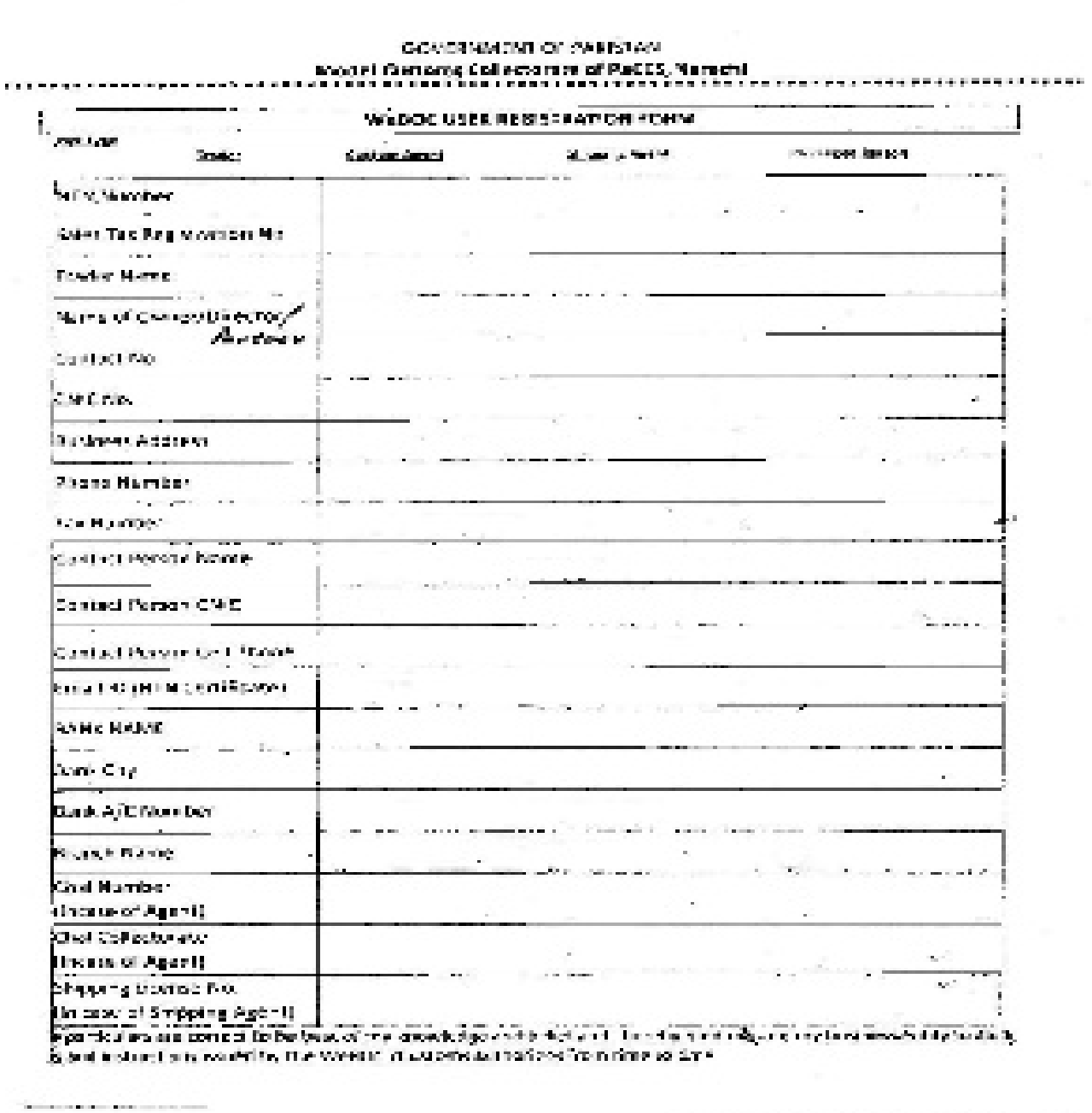

Significance of the Auditorized Performance Seal.

 $\sqrt{\frac{1}{2}}$ 

#### **Link for Form – B:**

<https://drive.google.com/file/d/0B5DAbzPVFKL9R3lVcHRPVzk1QlU/edit>

#### <span id="page-30-0"></span>20. **Annexure – C - Sample of Request Letter for getting WeBOC User/ID & Password**

Following is the sample request letter which should be on business letter head:

To,

Deputy Collector WeBOC Air Freight Unit, Islamabad,

Subject: Request for issue of WeBOC user/ID & password

Respected Sir/Madam,

I am regular Importer/exporter/agent. I need to get register with WeBOC for which I require my WeBOC user/Id & password. It is requested to issue me WeBOC user/Id & password for Goods Declaration filling. All relevant documents are attached with this request. I shall be very thankful to you for this co-operation.

Best Regards

Name **Designation** CNIC

List of Attached Documents:

1-

 $2 -$ 

3-

## <span id="page-31-0"></span>21. **Annexure – D - Sample of Undertaking for Customs**

On Rs: 100/- Stamp Paper Witness CNIC Copy

#### **UNDERTAKING**

This undertaking is being executed in favor of Collector, Model Customs Collectorate, Islamabad on

- 1. That I am the authorized person to sign this undertaking.
- $2.$ That I shall always obey all the Pakistan Customs Laws, Rules, Procedures and instructions issued from time to time
- That I shall try my best efforts to safeguard ID and password allotted to  $3.$ me and that I shall hold myself responsible for any act done using my WeBOC ID and password and consequences thereof.
- That is shall not use a public computer to access the WeBOC system or  $4.$ shall not do anything that jeopardizes the security of the WeBOC system.
- That I bind myself personally as well as my organization to the  $5.$ Collector, Model Customs Collectorate, Islamabad to make good any loss of government revenue, which resulted by any act or omission of my/us or our Principal.
- That I understand that I may also be imposed fine or / and penalty, if I am 6. found guilty of breach of any Pakistan Customs Law, Rules, Procedures and instructions issued from time to time.
	- That I understand that the fine or / and penalty imposed shall be in addition to that imposed on the organization/business entity which I am representing.

周

7.

Deponent

**CNIC** Name Thumb Impression